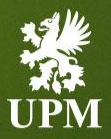

# **UPM Registration Guide 2023**

February 2023

#### <span id="page-1-0"></span>**Agenda**

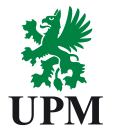

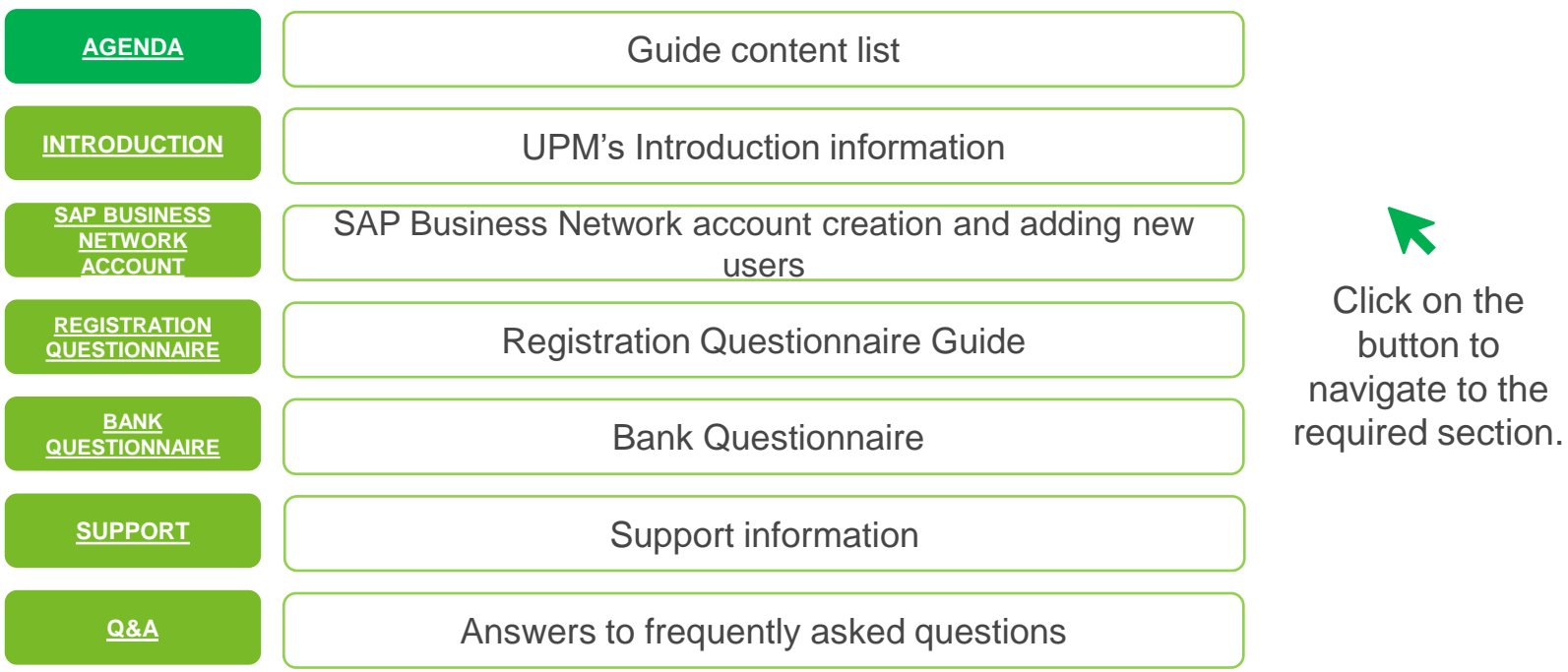

#### <span id="page-2-0"></span>**Introduction**

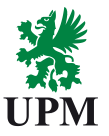

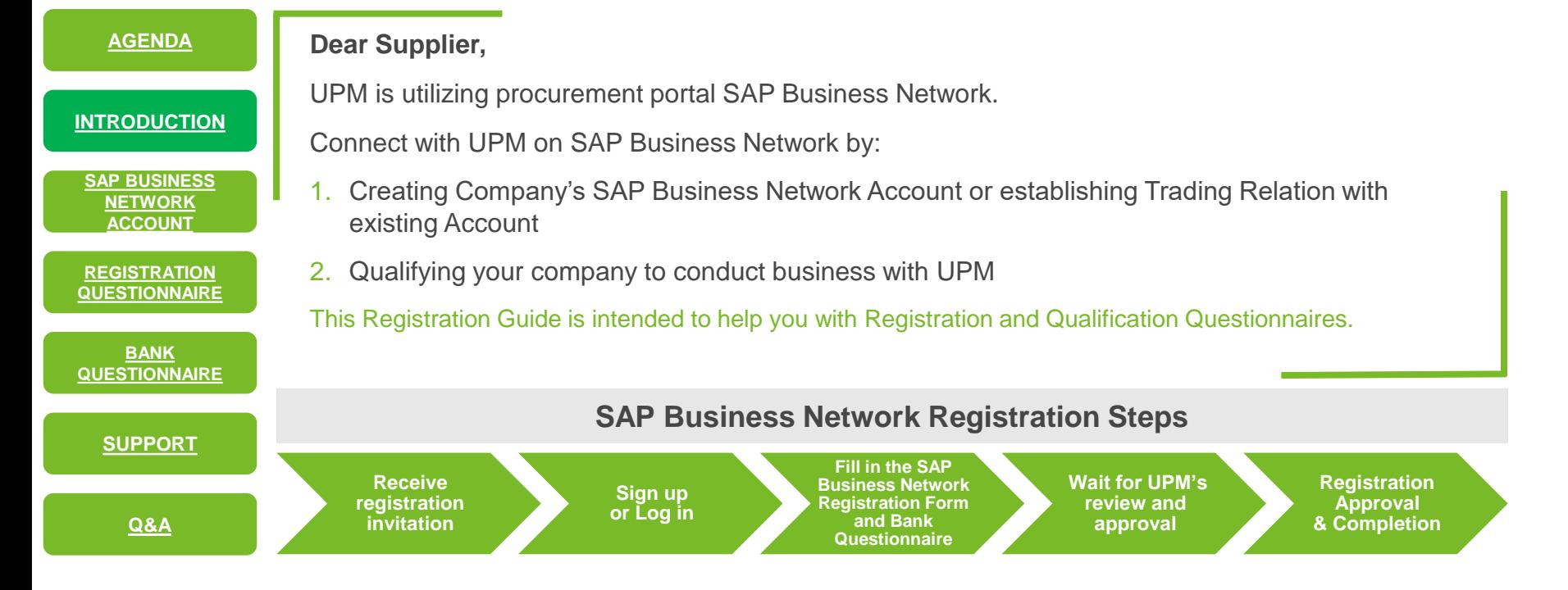

# <span id="page-3-0"></span>**Supplier Registration – Access guide (1/4)**

#### **[AGENDA](#page-1-0)**

**[INTRODUCTION](#page-2-0)**

**[SAP BUSINESS](#page-3-0)  NETWORK ACCOUNT**

**REGISTRATION [QUESTIONNAIRE](#page-10-0)**

**BANK [QUESTIONNAIRE](#page-13-0)**

**[SUPPORT](#page-14-0)**

**[Q&A](#page-16-0)**

You have received invitation from UPM to register. Example of the invitation is visible on the right side of this slide.

Please note that the invitation is sent from the following address: [s4system-prodeu@eusmtp.ariba.com](mailto:s4system-prodeu@eusmtp.ariba.com)

The invitations is linked with the email address to which the invitation was sent. If you are not the responsible person to perform the registration for UPM please contact us via email on the following address:

[Join.Ariba@upm.com](mailto:Join.Ariba@upm.com)

Dear **Alleger** 

Annual Kanada has invited you to complete the UPM supplier registration. UPM uses Ariba Network to manage its sourcing and procurement activities, and to collaborate with its suppliers. In the registration process you provide and update your basic organizational information. We kindly ask you to keep the information up-to-date also after the first registration. This ensures your company profile and contact data is correct across UPM.

The registration process starts with a creation of an Ariba Network account. after which you will be directed to UPM supplier registration questionnaire. If AniaK Test1 already has an account on the Ariba Network, log in with your username and password, and you will get to the UPM registration questionnaire immediately.

In the registration process, we ask you to commit to the UPM-Supplier and Third Party Code, which sets the minimum requirements for our suppliers on social and environmental responsibility.

Please follow the link Click Here to start the registration. Using the Google Chrome browser is recommended

Registration instructions, Frequently Asked Questions, and more information about joining UPM on the Ariba Network, visit https://www.upm.com/about-us/ for-suppliers/join-upm-on-the-ariba-network/. In case questions or issues that are not solved by the material provided on the webpage, please contact join.ariba@upm.com

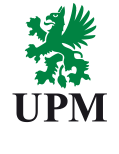

Click on the hyperlink or copy and paste full address link to internet browser. Note that SAP **Business Network** recommended browser is Chrome.

# **Supplier Registration – Access guide (2/4)**

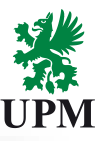

#### **REGISTRATION [QUESTIONNAIRE](#page-10-0) [SAP BUSINESS](#page-3-0)  NETWORK ACCOUNT [SUPPORT](#page-14-0) [INTRODUCTION](#page-2-0) [AGENDA](#page-1-0) BANK [QUESTIONNAIRE](#page-13-0) [Q&A](#page-16-0)**

**If you already have the SAP Business Network account:**

- 1. Once you will be redirected to the SAP Business Network Suppliers Login page. Click **Log in** option
- 2. Provide login credentials to your existing SAP Business Network account
- 3. If you face troubles with accessing your account due to the missing credentials, please follow instruction from Q&A section. Click [HERE](#page-16-0) to see it

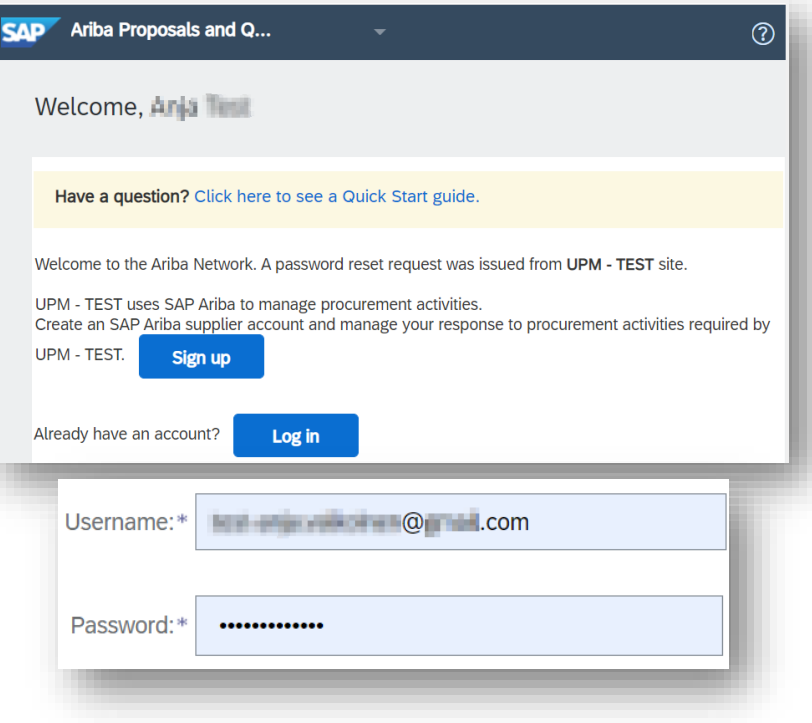

# **Supplier Registration – Access guide (3/4)**

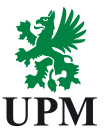

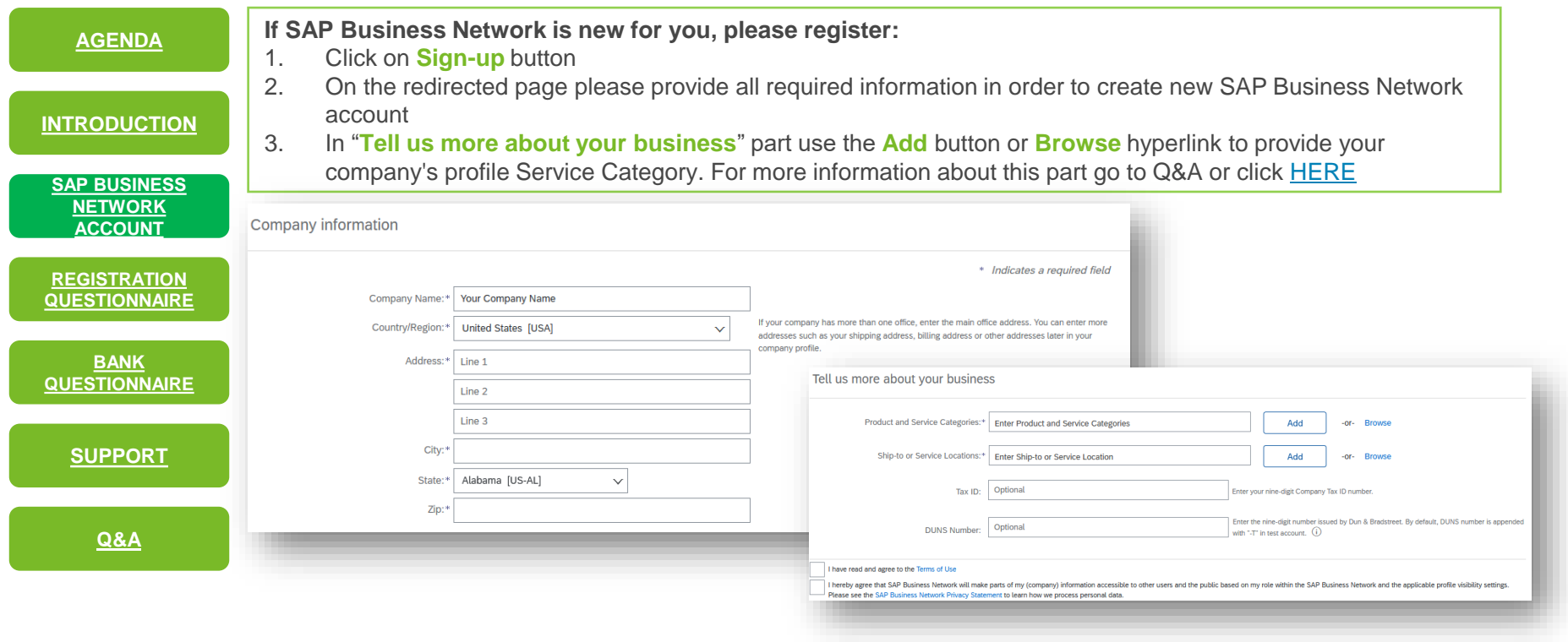

# **Supplier Registration – Access guide (4/4)**

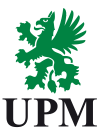

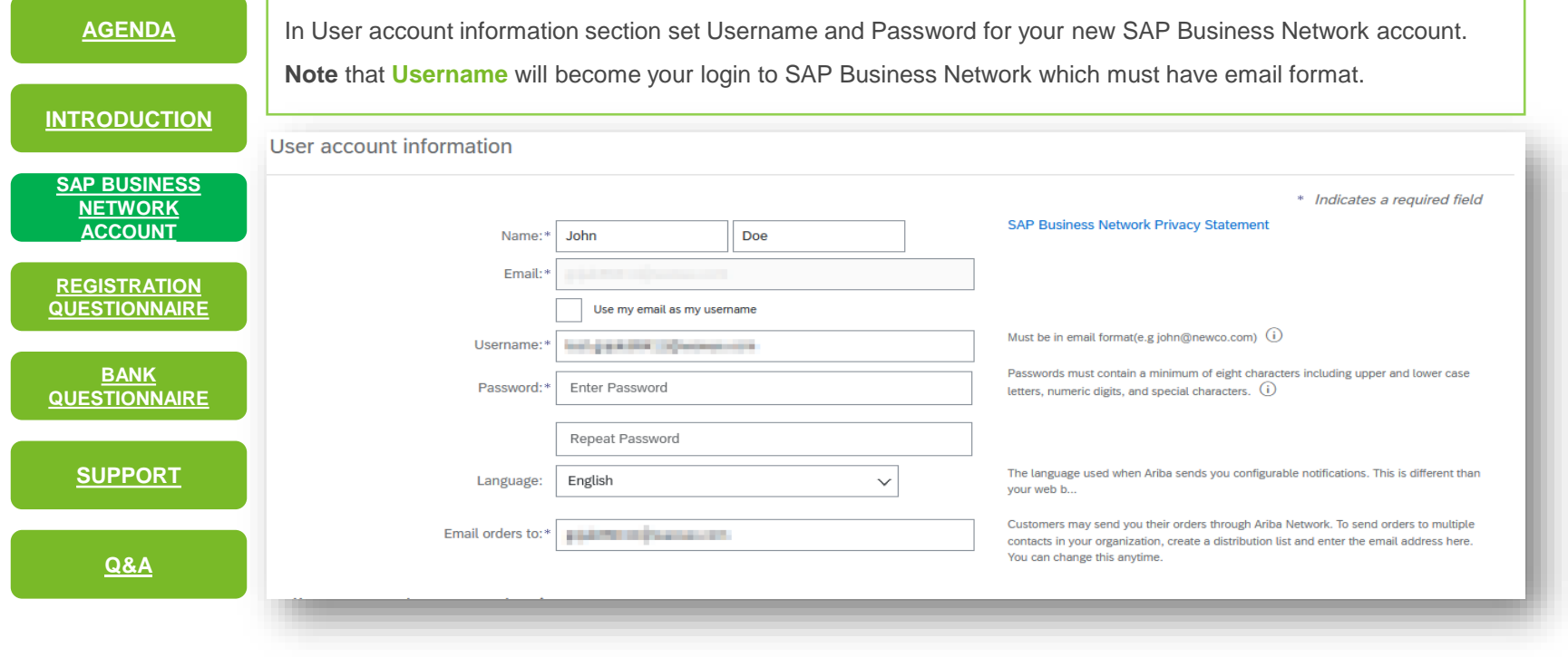

#### **SAP Business Network Account – User Account Roles and Permissions 1/3**

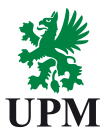

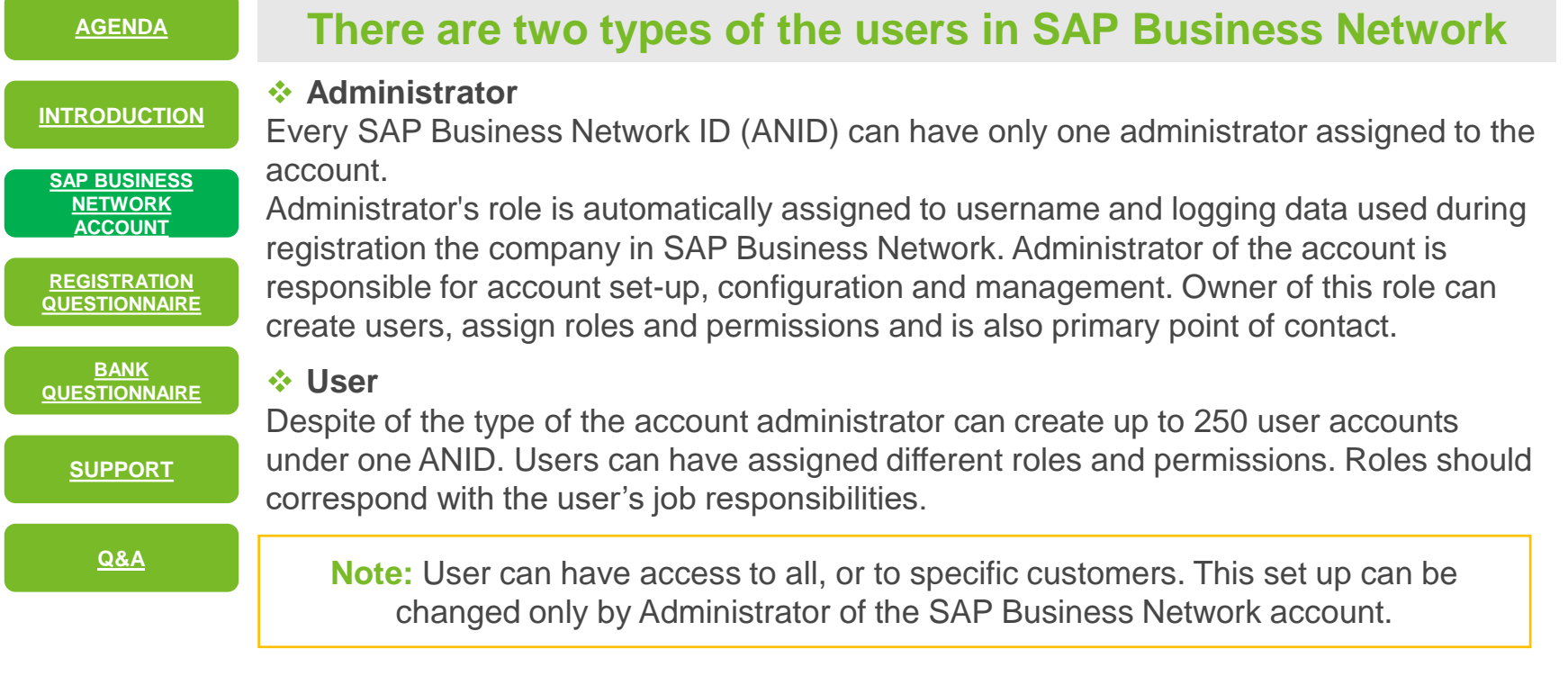

# **SAP Business Network Account – Creating roles and Users 2/3**

**UPM** 

**(Available only under Administrator role)**

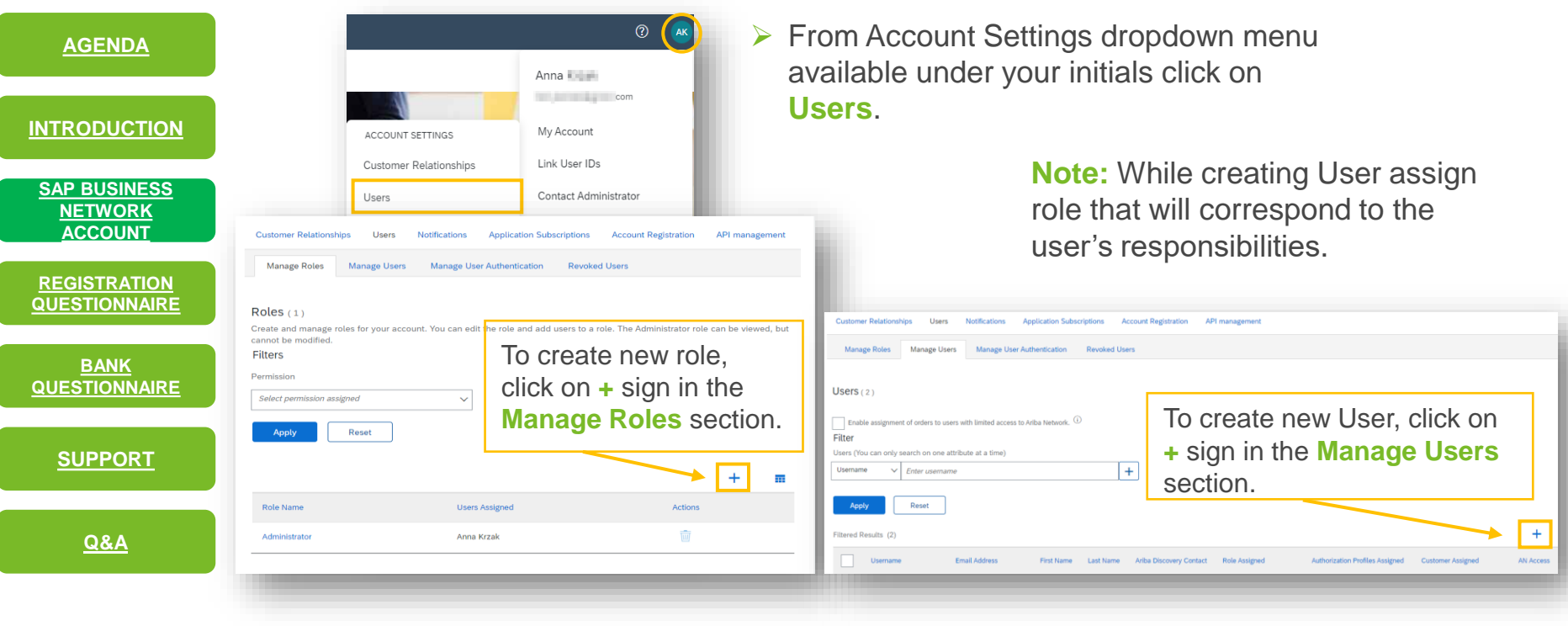

#### **SAP Business Network Account – User Account modification 3/3**

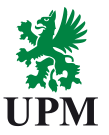

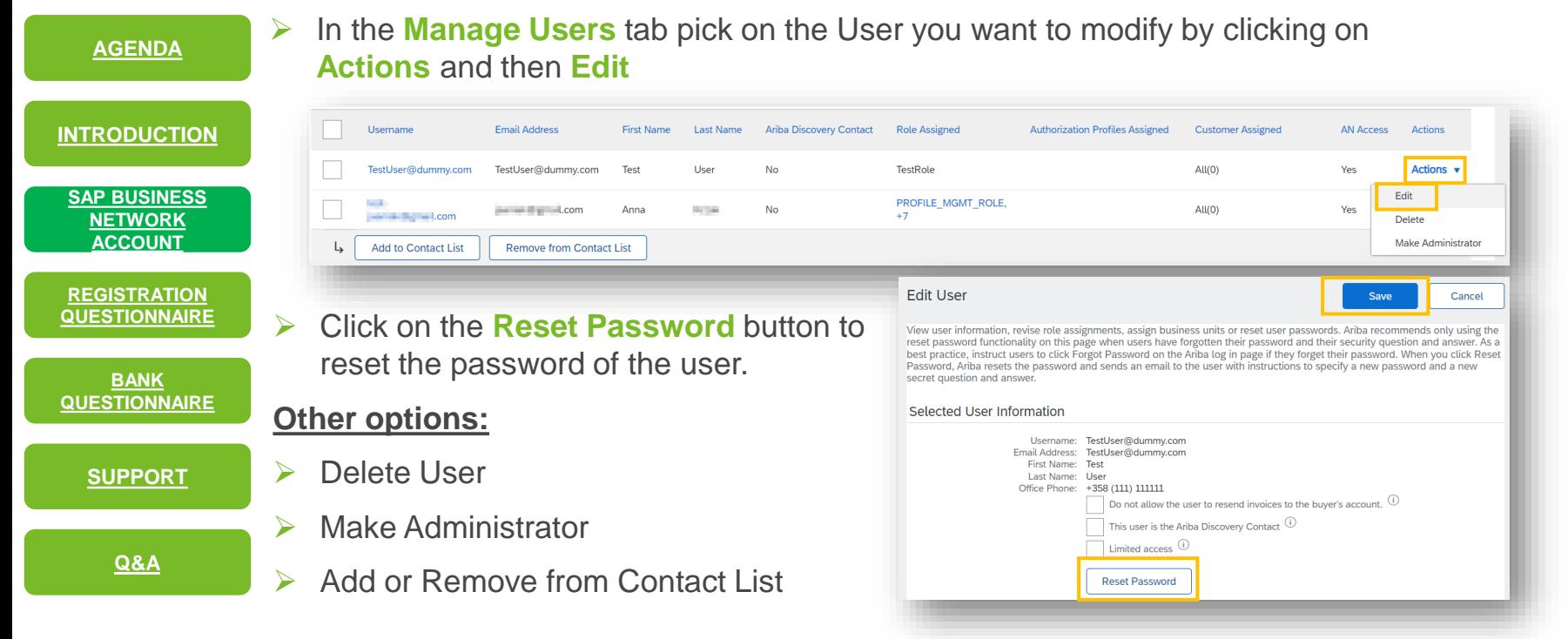

# <span id="page-10-0"></span>**UPM Registration Questionnaire (1/3)**

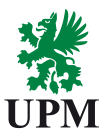

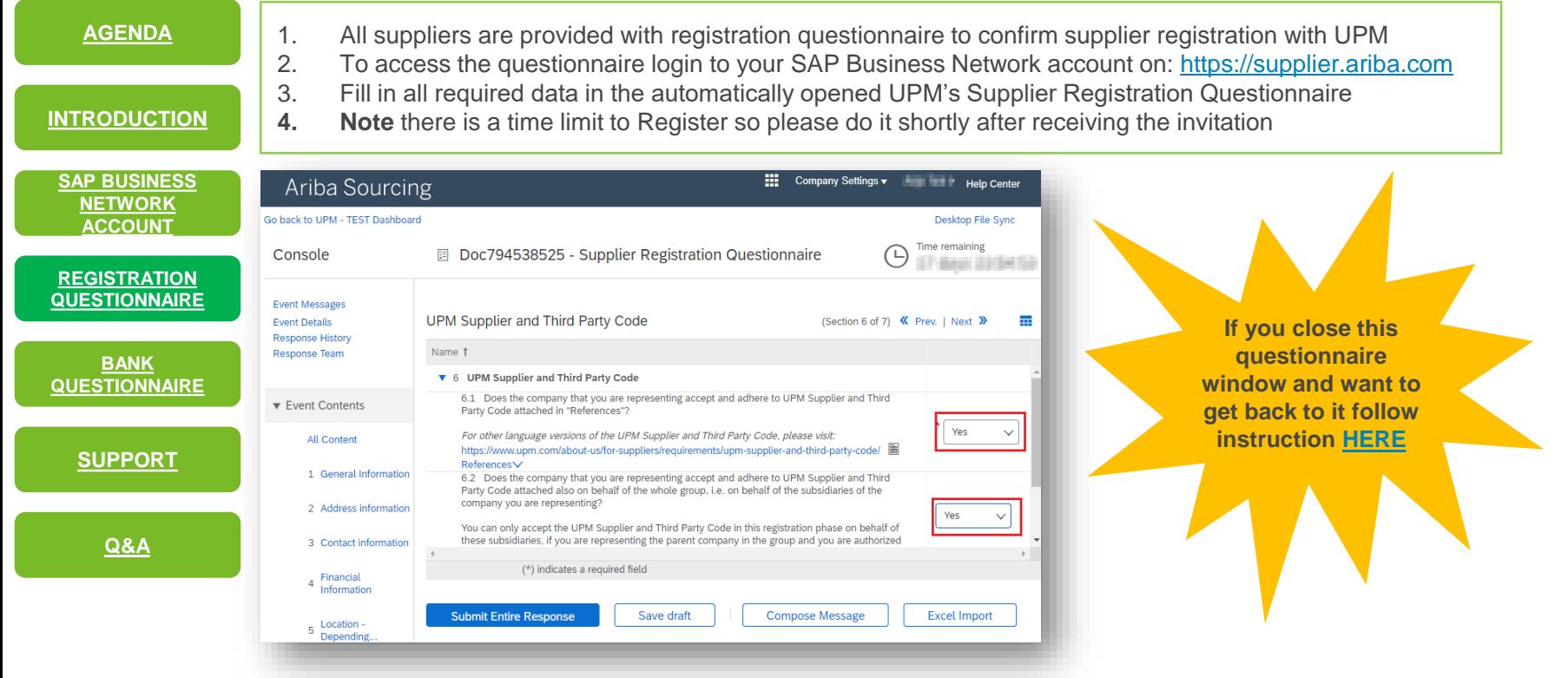

## **UPM Registration Questionnaire (2/3)**

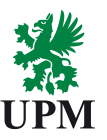

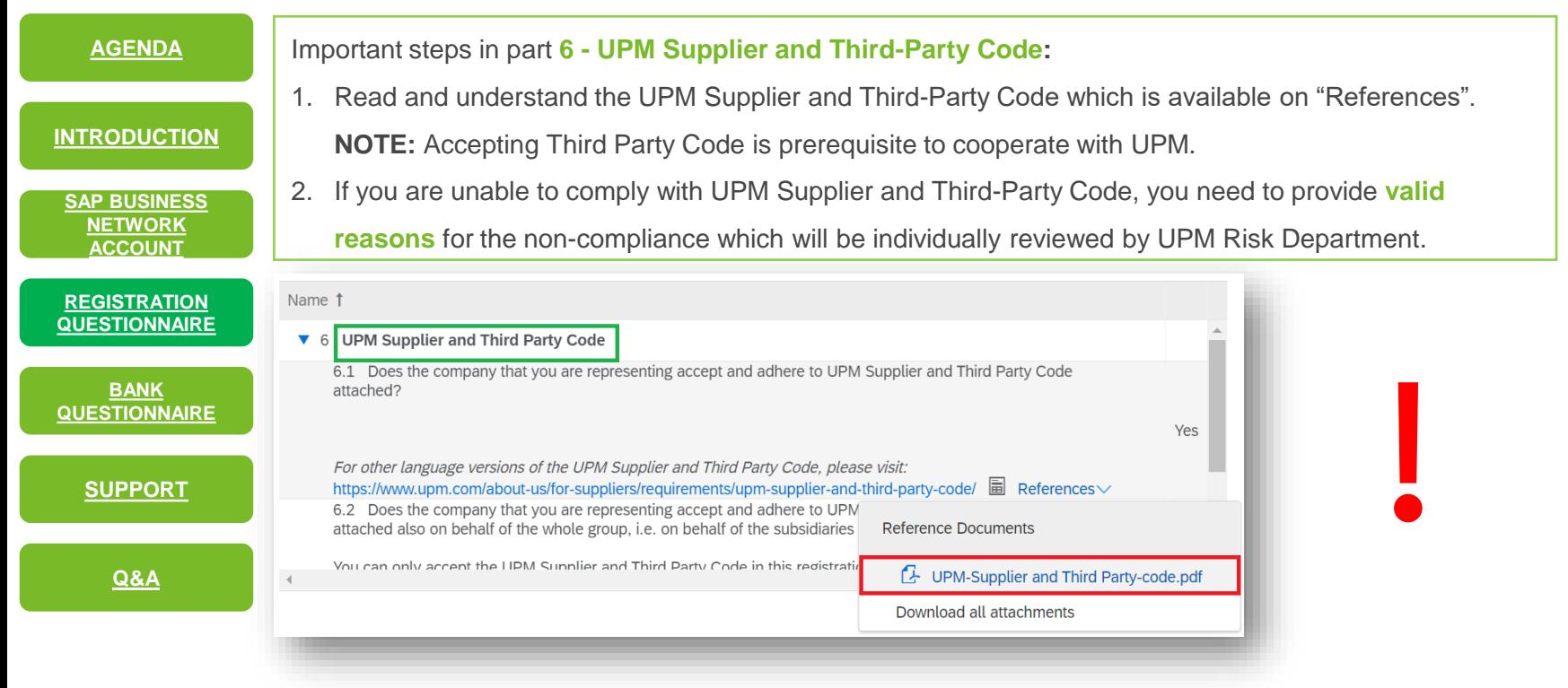

# **UPM Registration Questionnaire (3/3)**

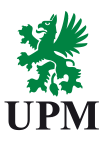

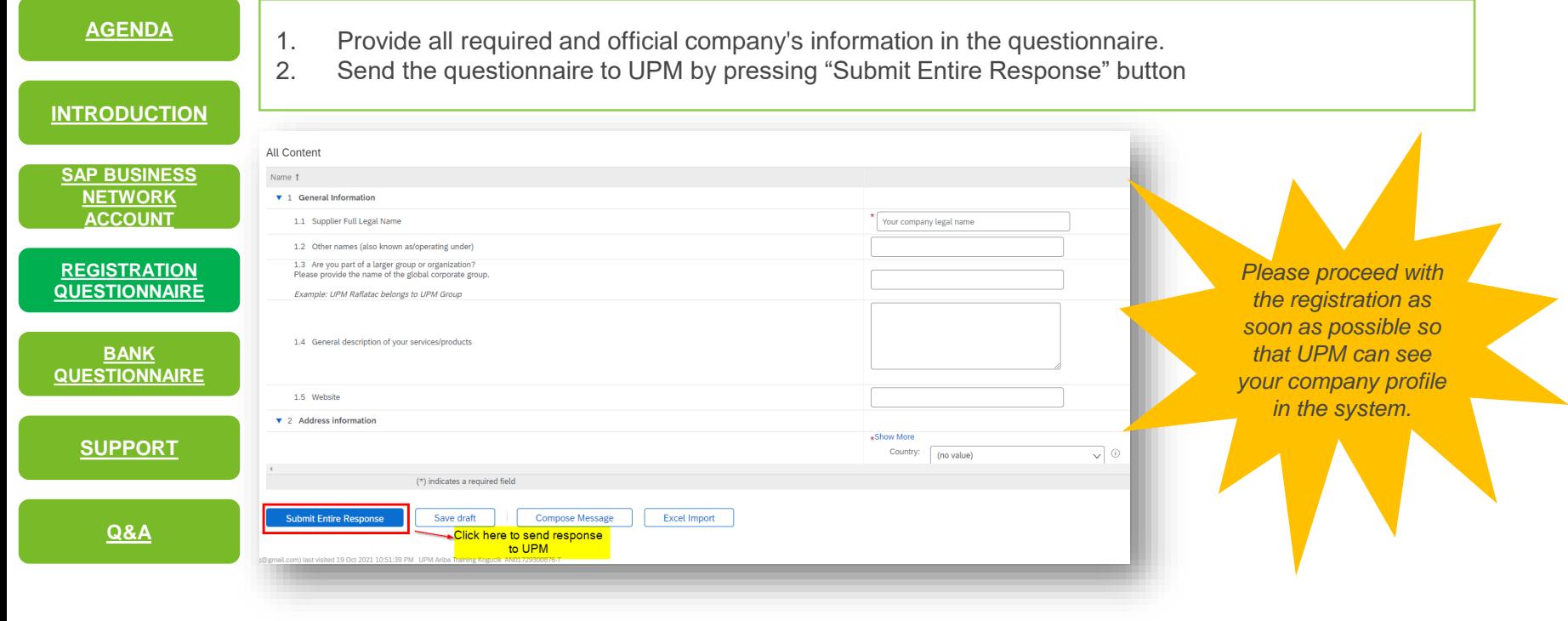

#### <span id="page-13-0"></span>**Bank Questionnaire**

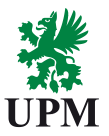

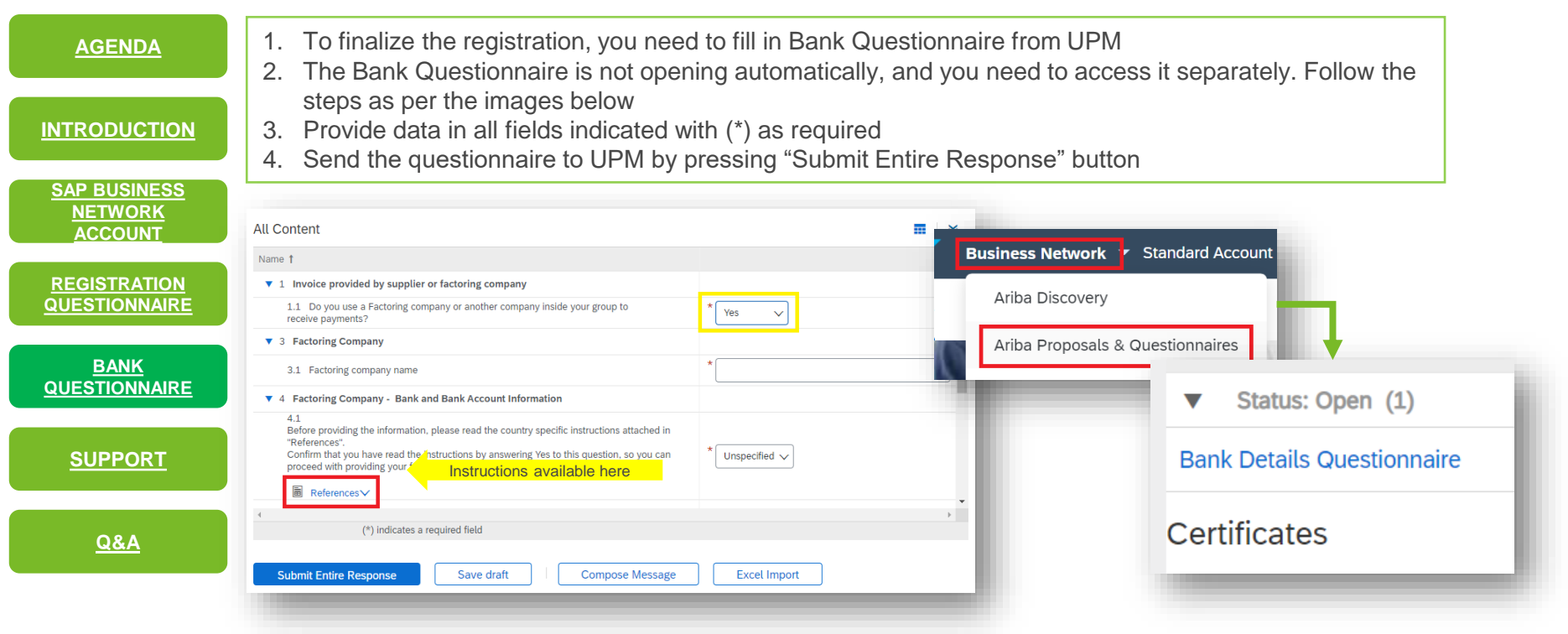

# <span id="page-14-0"></span>**Support - UPM**

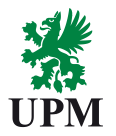

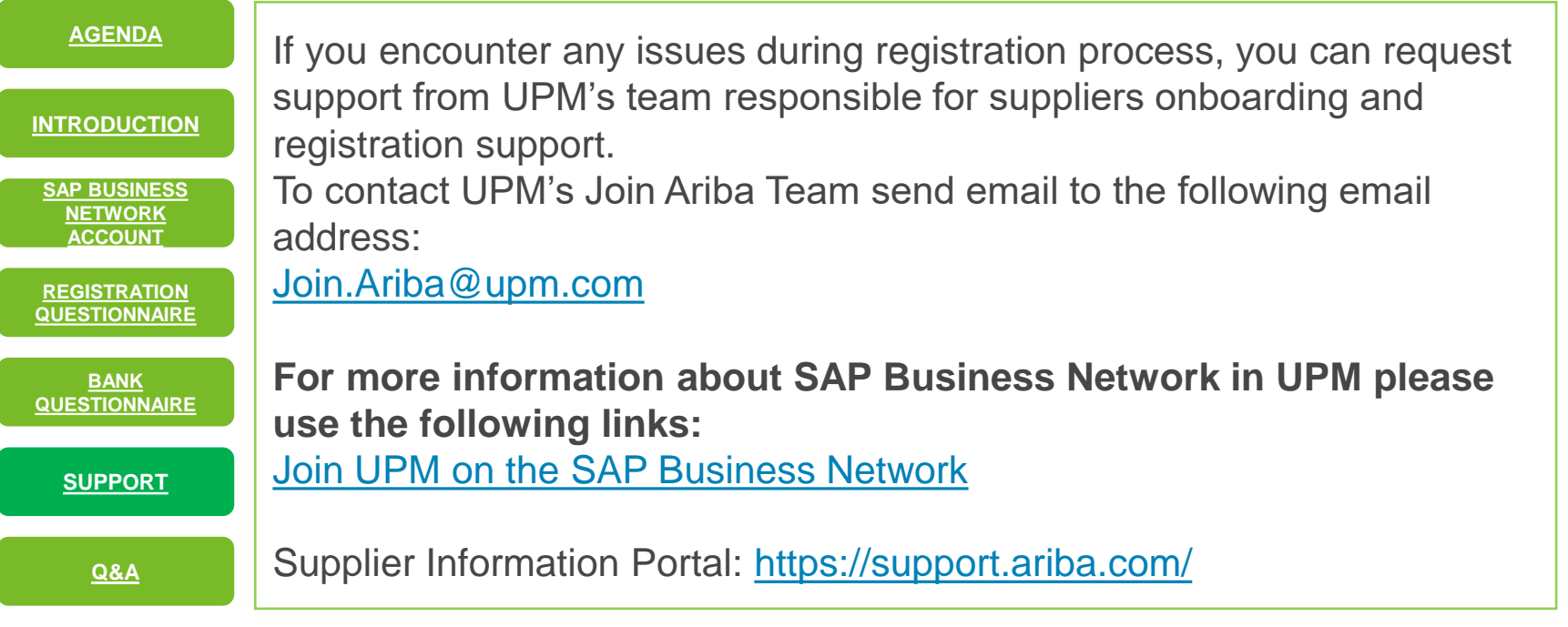

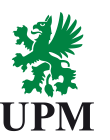

<span id="page-15-0"></span>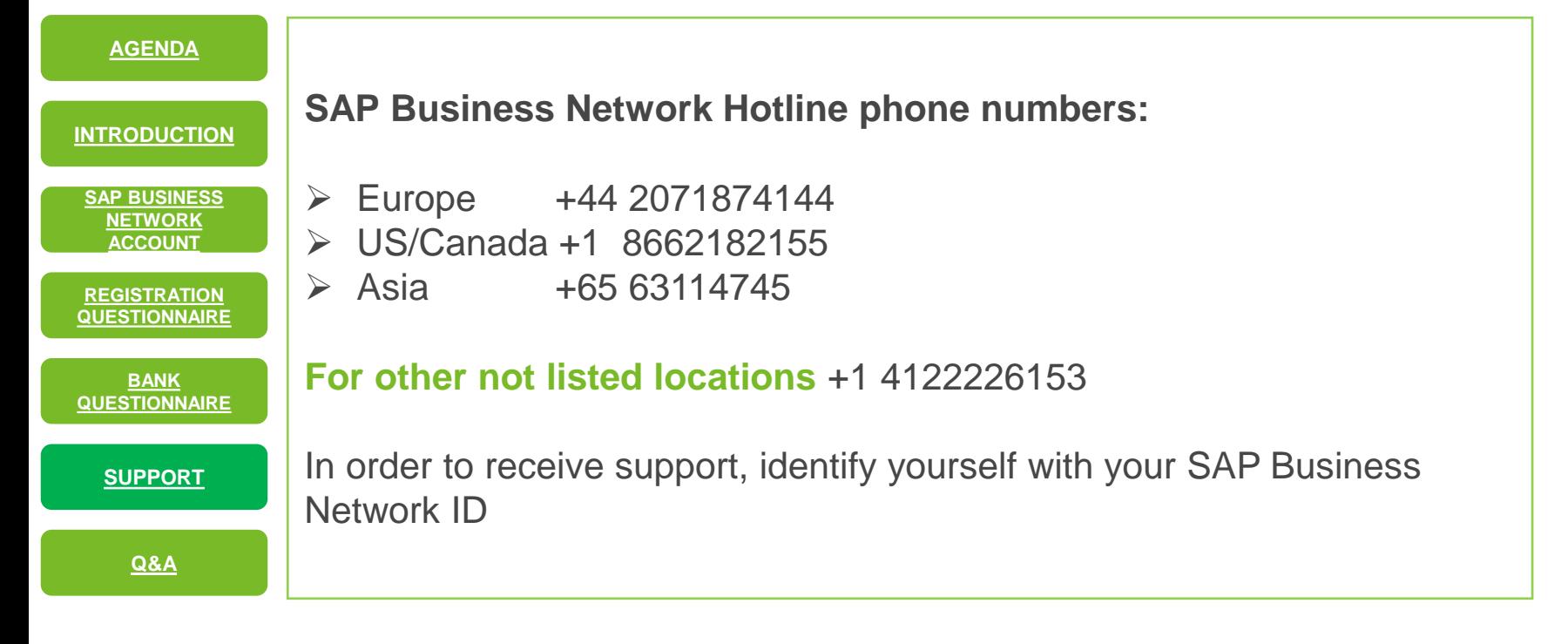

# <span id="page-16-0"></span>**Questions and Answers – How to Login? (1/2)**

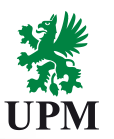

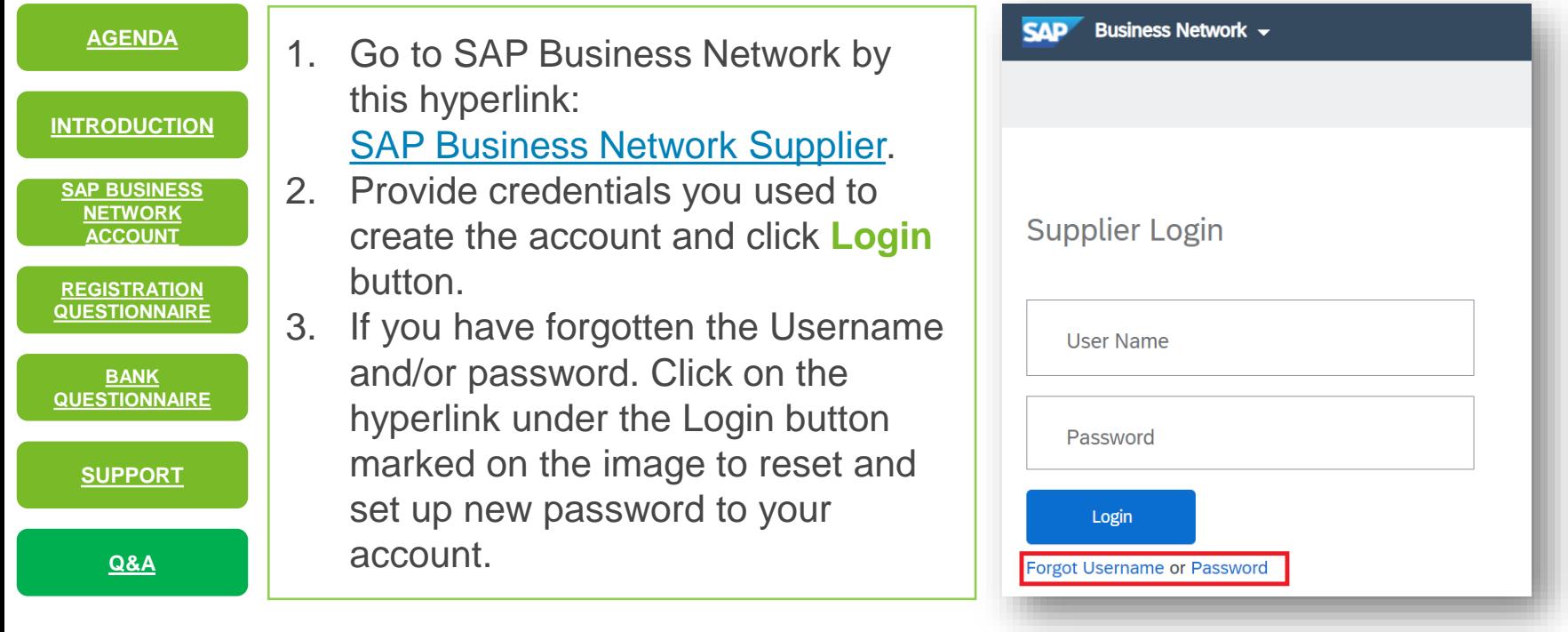

# <span id="page-17-0"></span>**Questions and Answers – How to Login? (2/2)**

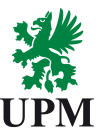

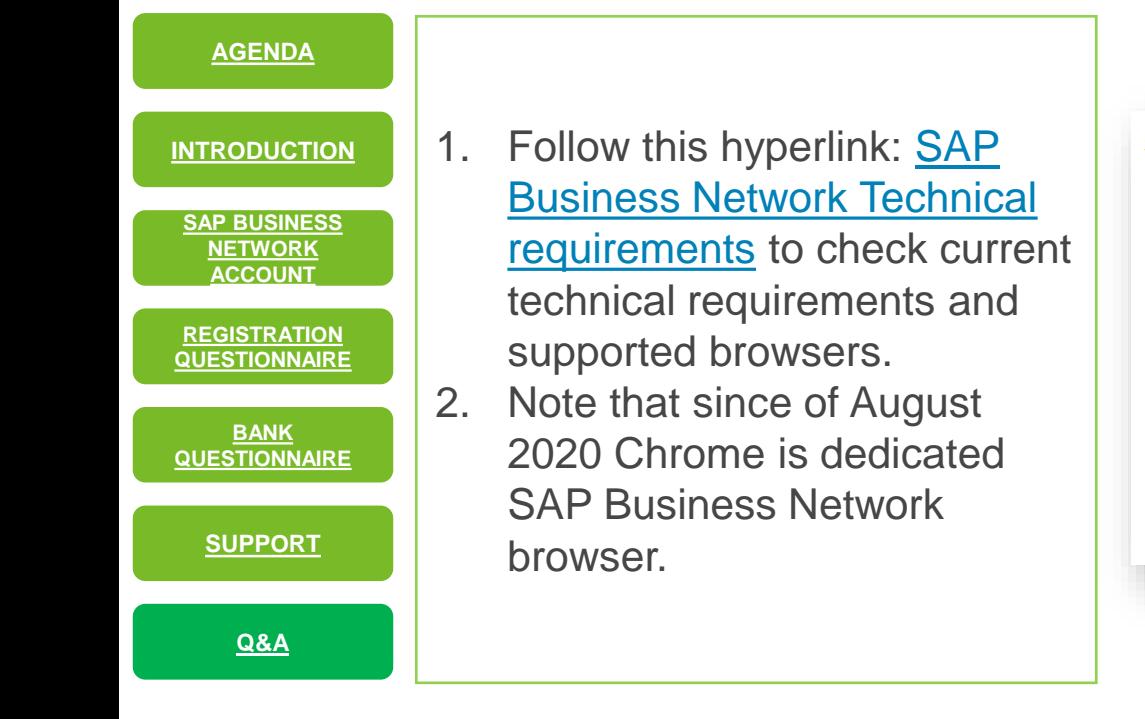

SAP Ariba cloud solutions support the following browsers.

- Apple Safari (64-bit)
- Google Chrome (64-bit)
- Microsoft Edge (32-bit)
- Microsoft Edge Chromium (32-bit and 64-bit)
- Mozilla Firefox (64-bit)
- Microsoft Internet Explorer (32-bit) until December 31, 2021

#### <span id="page-18-0"></span>**Questions and Answers – Where to find open Registration and Bank Questionnaires**

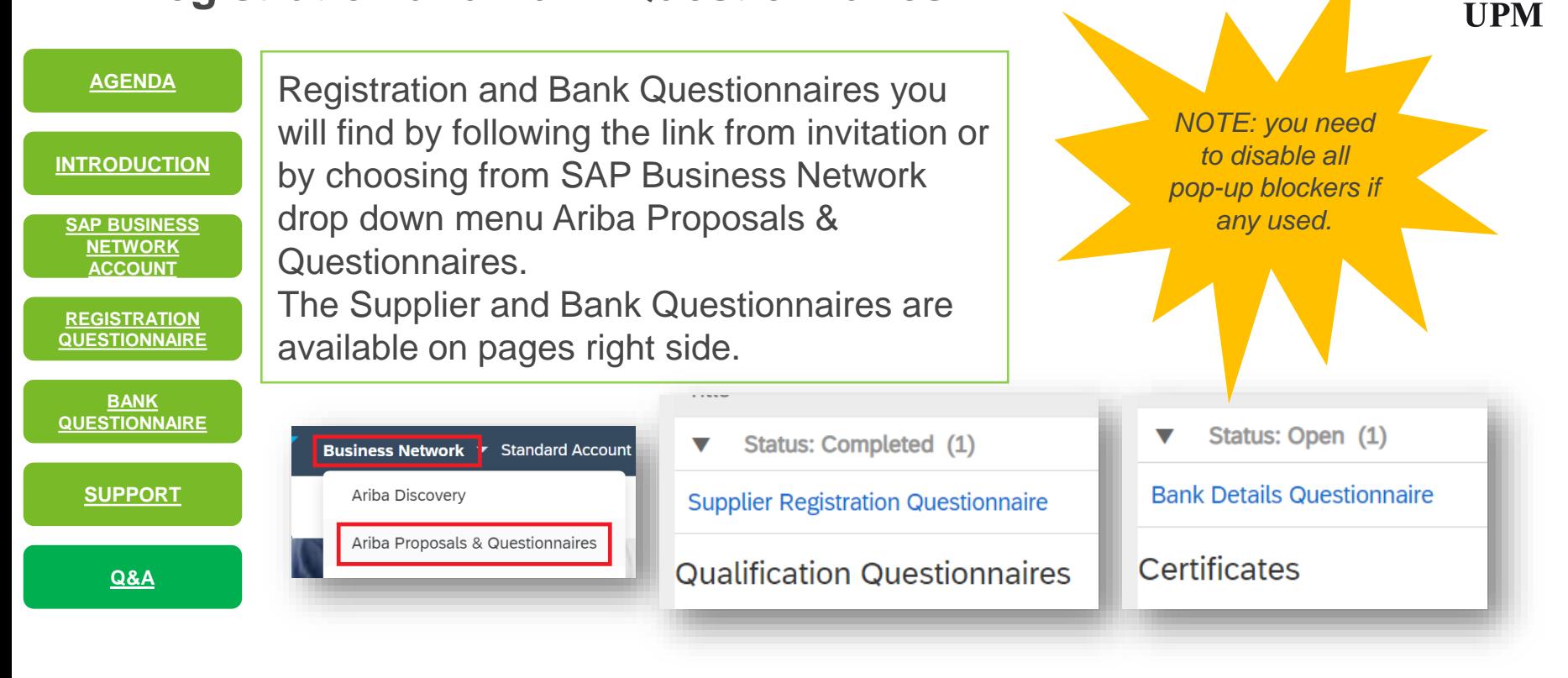

#### **Questions and Answers – How to change account administrator?**

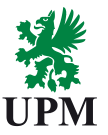

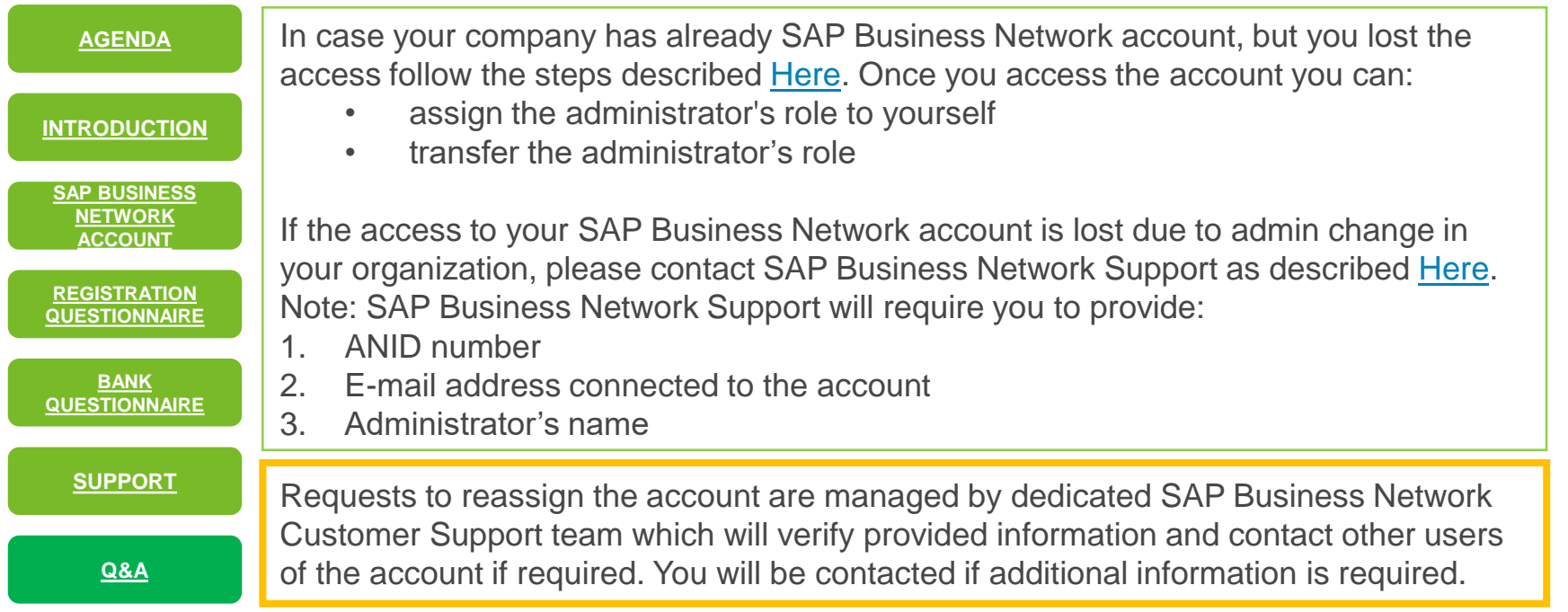

### <span id="page-20-0"></span>**Questions and Answers – Company information**

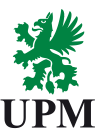

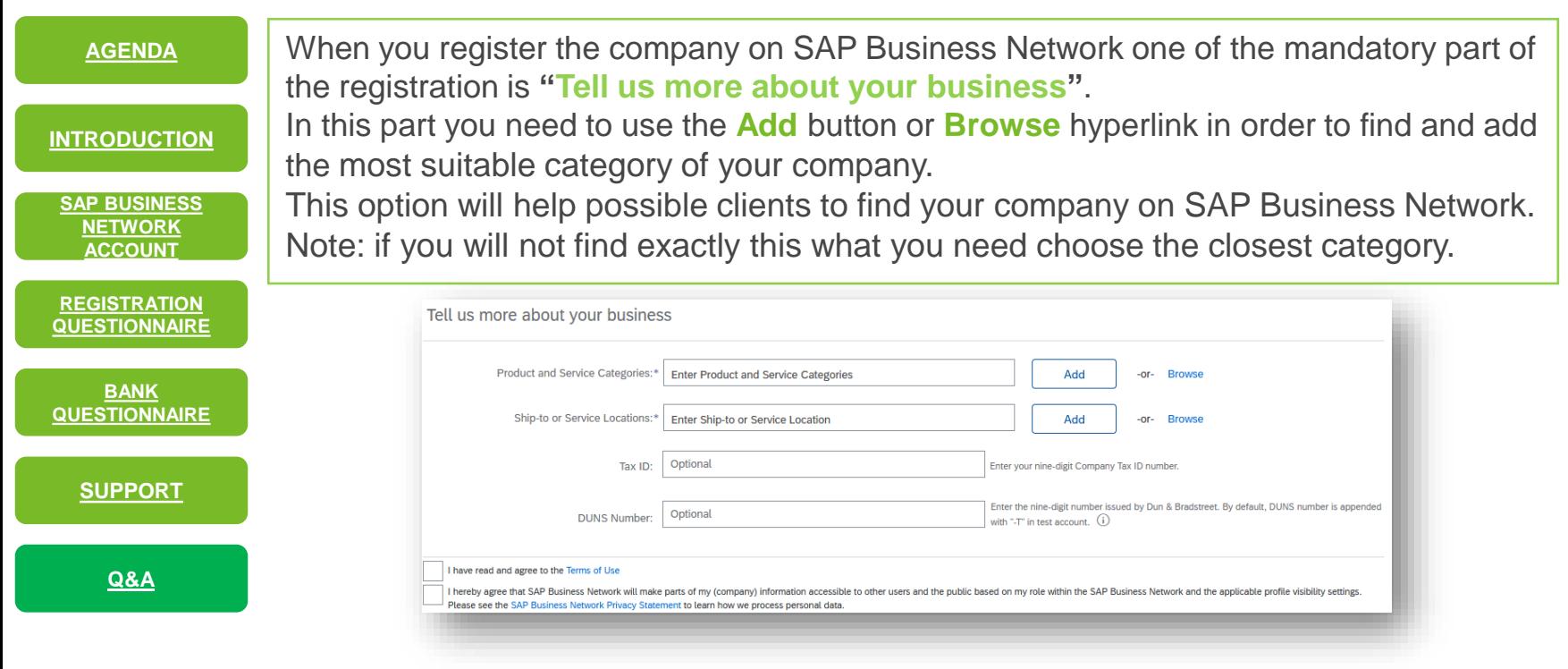

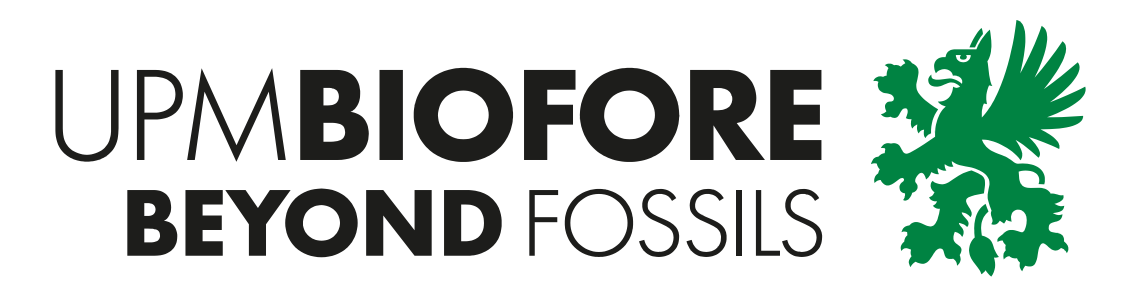